# **PROFIBUS model 9163**

©2008 burster präzisionsmesstechnik gmbh & co kg All rights reserved

Valid from: 2008-06-18 Tel.: (+49) 07224 / 6450

Manufacturer:

burster praezisionsmesstechnik gmbh & co kg<br>Talstrasse 1 – 5 P.O. Box 1432 76593 Gernsbach, Germany P.O. Box 1432 76587 Gernsbach, **Germany** 

Fax.: (+49) 07224 / 64588<br>E-Mail: info@burster.de info@burster.de www.burster.de

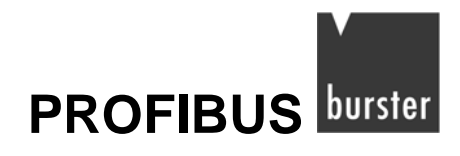

#### **Note:**

Exclusion of warranty liability for operating manuals

All information in the present documentation was prepared and compiled with great care and reproduced subject to effective control measures. No warranty is provided for freedom from errors. We reserve the right to make technical changes. The present information as well as the corresponding technical data can change without notice. Reproduction of any part of this documentation or its processing or revision using electronic systems is prohibited without the manufacturer's prior written approval.

Components, devices and measured value sensors made by burster praezisionsmesstechnik (hereinafter referred to as "product") are the results of targeted development and meticulous research. As of the date of delivery, burster provides a warranty for the proper condition and functioning of these products covering material and production defects for the period specified in the warranty document accompanying the product. However, burster excludes guarantee or warranty obligations as well as any liability beyond that for consequential damages caused by improper use of the product, in particular the implied warranty of success in the market as well as the suitability of the product for a particular purpose. Furthermore, burster assumes no liability for direct, indirect or incidental damages as well as consequential or other damages arising from the provision and use of the present documentation.

### EG-Konformitätserklärung

Certificate of Conformity

#### Gemäß ISO/IEC Leitfaden 22 und EN 45014 erklärt

According to ISO/IEC guidelines 22 and EN 45014 standard

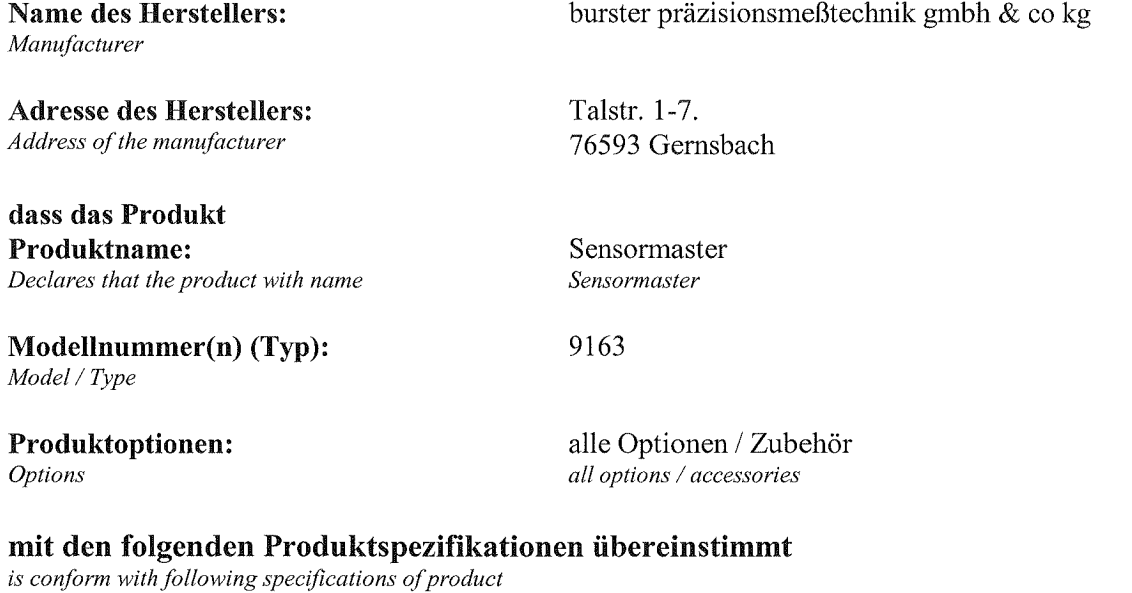

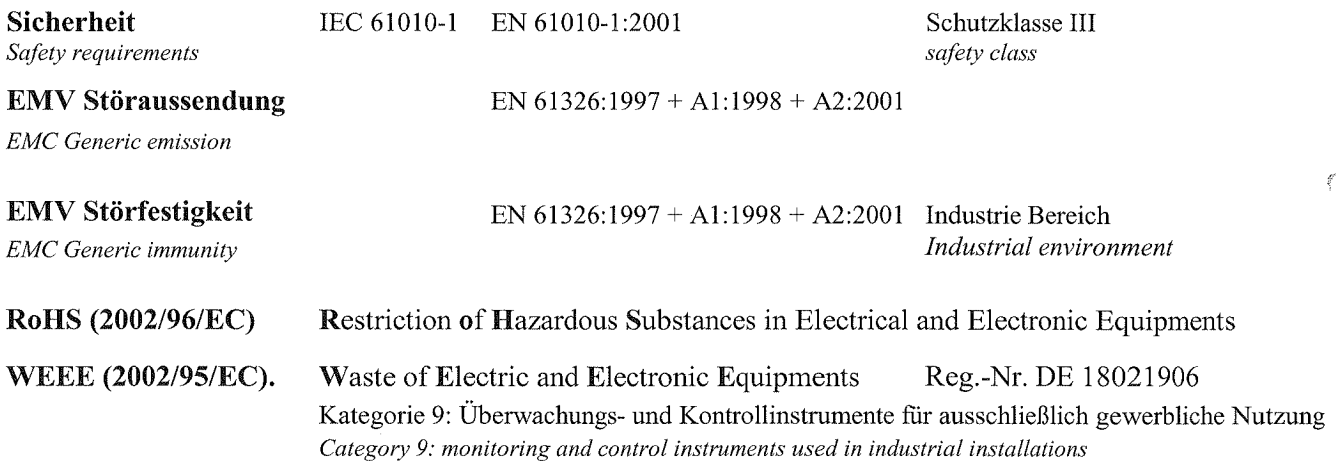

**Ergänzende Informationen:** Additional Information

Gernsbach den 10.09.2007

Unterschrift des Herstellers oder Einführers Signature of manufacturer

i.V. Alfred Großmann (Leitung Qualitätswesen) Quality Manager

Place / Date

 $\sim$ 

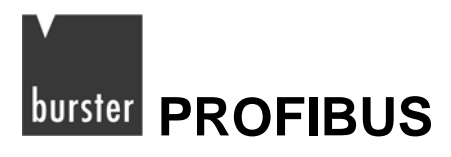

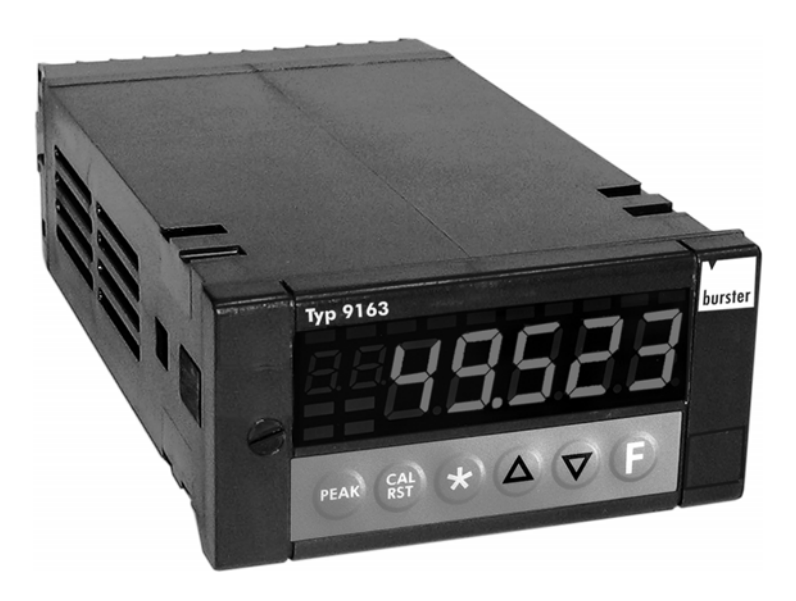

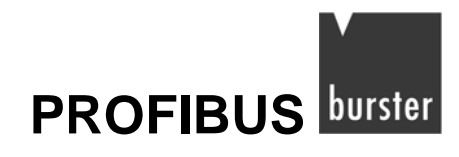

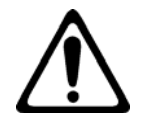

# **Warning!**

**The following instructions must be followed to prevent electric shock and injuries:** 

- $\rightarrow$  Observe all safety notices and instructions.
- $\rightarrow$  Do not connect voltages that are higher than those specified. The voltage ranges supported are listed in the technical specifications.
- $\rightarrow$  Disconnect the digital indicator from the power supply before opening it.
- $\rightarrow$  Make sure that all the parameter sets are correct before operating the instrument.
- $\rightarrow$  Do not use the instrument if it is damaged.
- $\rightarrow$  Never use the instrument in explosive areas.

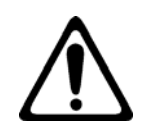

### **Caution!**

#### **The following points must be observed to prevent injuries and damage to property:**

- $\rightarrow$  The 230 V unit has Class II protection and is classified as Installation Category II.
- $\rightarrow$  Instruments with 20...27 V AC/DC power supply must only be supplied from a current source with Class III protection.
- $\rightarrow$  Connect a two-pole circuit breaker (with CE mark) in the input supply to the instrument to disconnect the power supply. The circuit breaker must be installed in the immediate vicinity of the instrument within easy reach of the user. One circuit breaker can be used for more than one instrument.
- $\rightarrow$  External control circuits connected to the instrument must have Class II insulation.
- $\rightarrow$  The circuit boards in the instrument are sensitive to electrostatic voltage. Take suitable precautions when handling the boards.
- $\rightarrow$  Never use hydrocarbon-based cleaning solvents (e.g. benzene etc.)

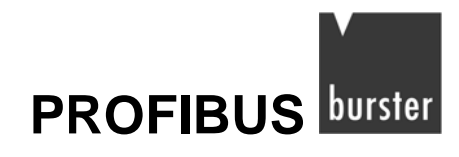

# **Contents**

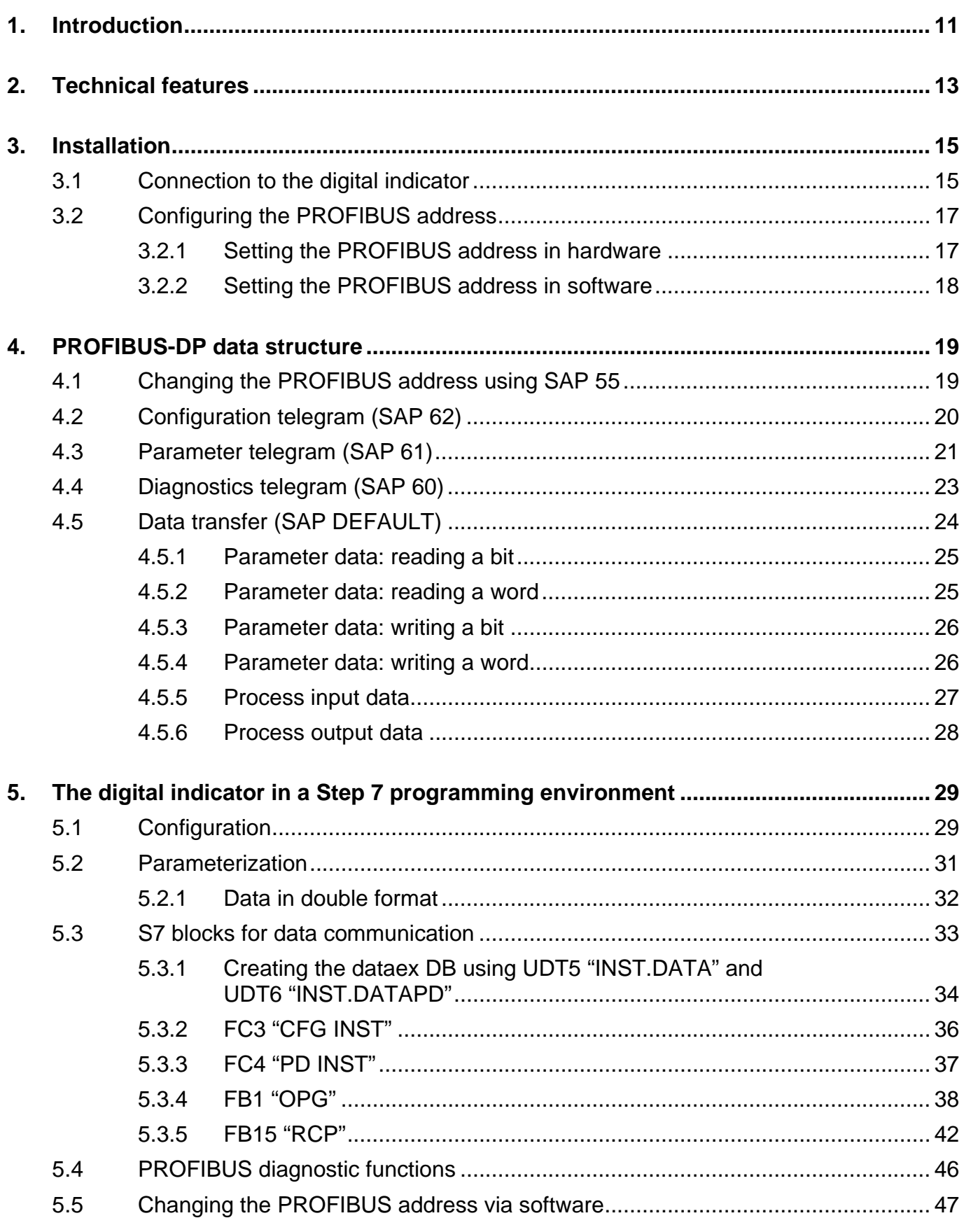

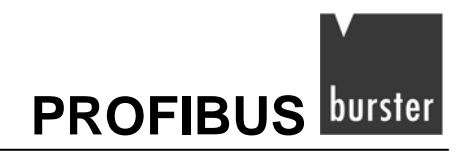

# <span id="page-10-1"></span><span id="page-10-0"></span>**1. Introduction**

The 9163 digital indicator is a high-performance instrument with PROFIBUS DP interface. This provides a straightforward means of interfacing the instrument to an automation system.

This manual only describes the digital indicator/PROFIBUS-DP network interface and the data transfer protocol.

It assumes that you are already familiar with the 9163 digital indicator.

If you need further information on the PROFIBUS, please go to the PROFIBUS User Organization [\(www.PROFIBUS.com](http://www.profibus.com/)).

Should you need an operating manual for the 9163 digital indicator, please contact burster präzisionsmesstechnik gmbh.

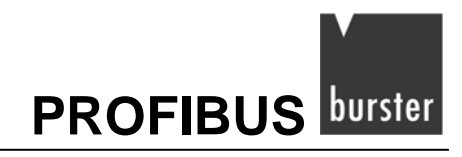

# <span id="page-12-1"></span><span id="page-12-0"></span>**2. Technical features**

- PROFIBUS-DP V0 slave
- Data transfer with a PROFIBUS master.
- 16 I/O configurable process words with a minimum refresh interval of 35 ms.
- Automatic baud-rate adjustment in the range 9600 baud to 12 Mbaud.
- Address can be selected in the range 1 to 99 using two rotary switches.
- Additional address-selection option using "SET\_SLAVE\_ADD" telegram, as alternative to hardware preset.
- LEDs for diagnostics and status of PROFIBUS network.
- Standard RS485 connection in compliance with standard EN 50 170.
- Galvanically isolated power supply.

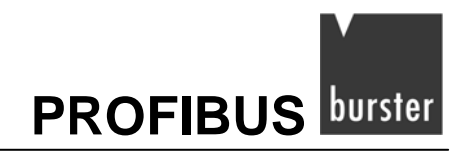

# <span id="page-14-1"></span><span id="page-14-0"></span>**3. Installation**

The operating manual for the 9163 digital indicator contains full installation details.

# **3.1 Connection to the digital indicator**

#### <span id="page-14-2"></span>**Note:**

Use a shielded cable, grounded at one end, as the connecting cable to the digital indicator.

According to standard EN 50 170, the shielded cable must have certain properties to ensure correct communication between PROFIBUS devices up to 12 Mbaud:

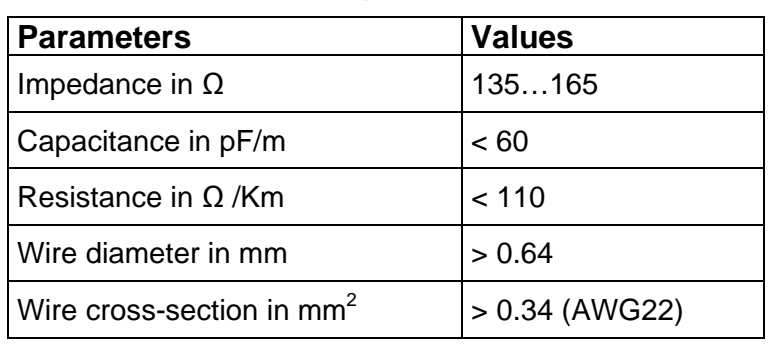

#### **Table 1: Cable specifications**

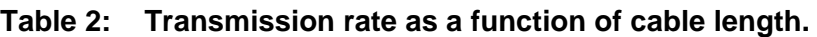

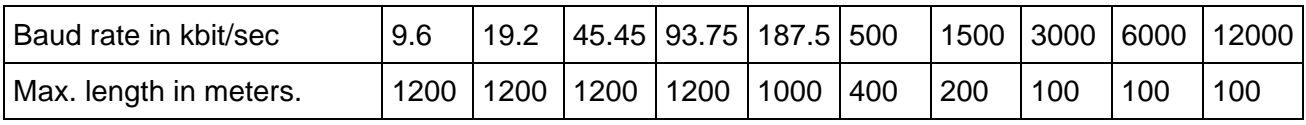

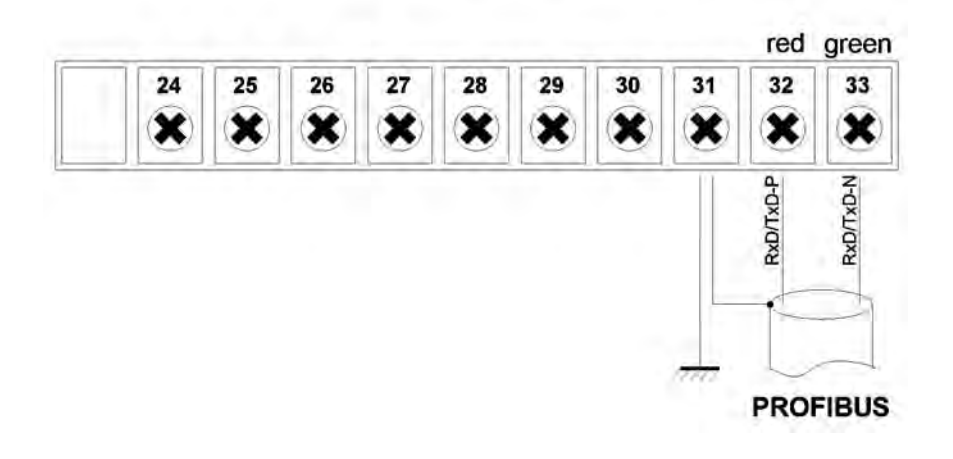

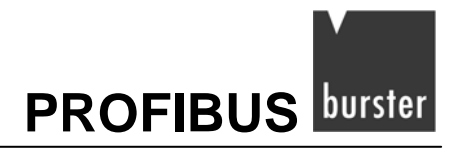

#### **Note:**

If the indicator is the last PROFIBUS device in the network, the terminating resistor must be enabled. To do this set the DIP switch to "ON".

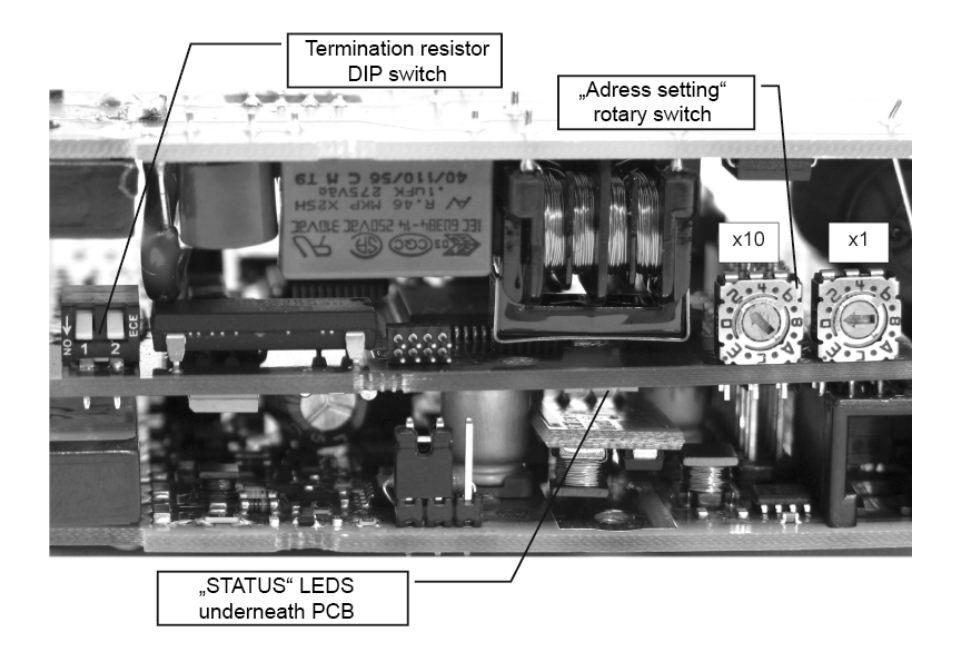

# <span id="page-16-1"></span><span id="page-16-0"></span>**3.2 Configuring the PROFIBUS address**

### <span id="page-16-2"></span>**3.2.1 Setting the PROFIBUS address in hardware**

The hexadecimal rotary switches on the indicator are used for setting the PROFIBUS address in the network. The instrument reads the setting during power-up of the digital indicator.

The switches are factory set to "00". You can set the address between 01 and 99.

#### **Setting the address:**

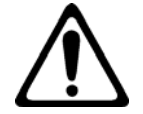

### **Warning!**

**You will get an electric shock if the voltage is connected!** 

**Disconnect the digital indicator from the power supply before opening the case.** 

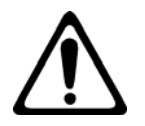

# **Caution!**

# **Risk of damage from electrostatic voltages! Take suitable precautions when handling the boards.**

- $\triangleright$  Disconnect the digital indicator from the power supply.
- $\triangleright$  Unscrew the fixing screw on the front panel.
- $\triangleright$  Pull the digital indicator out of the case.
- $\triangleright$  Use a small screwdriver to set the two rotary switches to the new address.
- $\triangleright$  Slide the digital indicator back into the case.
- $\triangleright$  Screw in the fixing screw.
- $\triangleright$  Reconnect the digital indicator to the power supply.

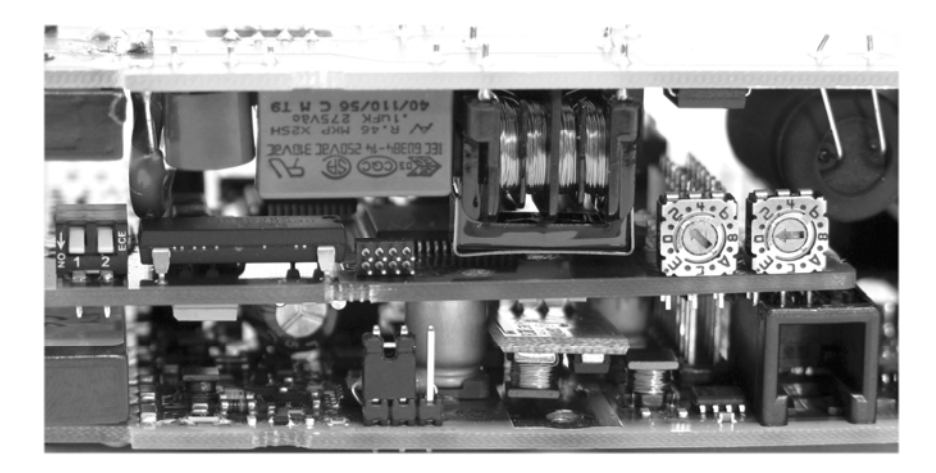

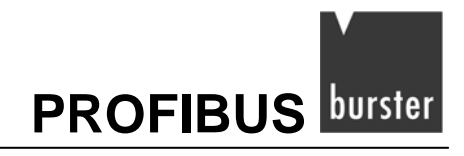

### <span id="page-17-0"></span>**3.2.2 Setting the PROFIBUS address in software**

#### <span id="page-17-1"></span>**Note:**

Not all PROFIBUS masters support this function.

Using the SAP 55 telegram, you can set the PROFIBUS address in the range 1 to 124; further details are given in section [4.1:](#page-18-2) "[Changing the PROFIBUS address using SAP 55](#page-18-2)" on page[1](#page-18-2)9.

As soon as you have assigned an address via software, the rotary switches are disabled.

To re-enable the address set via the rotary switches, send the address "125" to the instrument.

#### **Example of address configuration:**

- 1) Rotary switch "x10" in position 1 and "x1" in position 0. The PROFIBUS address reads "10".
- 2) Address 2 is sent to the indicator by PROFIBUS software. The PROFIBUS address changes to "2".
- 3) Rotary switch "x10" in position 4 and "x1" in position 1. This change does not affect the PROFIBUS address, which retains the value "2".
- 4) Address 125 is sent via software. The address selected by the rotary switches is re-enabled.

Only now does the PROFIBUS address change to "41".

<span id="page-18-0"></span>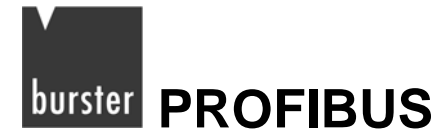

# <span id="page-18-1"></span>**4. PROFIBUS-DP data structure**

When the automation system starts up, the PROFIBUS master uses the "Configuration telegram" (SAP62) to check the existing configuration of the PROFIBUS station before it starts the actual data transfer (SAP DEFAULT).

The data structure of the digital indicator is composed of 7 consistent bytes, defined as **Parameter data**. This parameter data can be used to change each parameter of the digital indicator.

A second area contains 32 I/O bytes, defined as process data; this data contains the 16 read variables and the 16 write variables of the digital indicator.

You can use the "Parameter telegram" (SAP 61) to change the content of the process data to suit your needs.

# <span id="page-18-2"></span>**4.1 Changing the PROFIBUS address using SAP 55**

If you are using a Class 2 PROFIBUS master, you can change the slave address using the "Set\_Slave\_Add" function*.* 

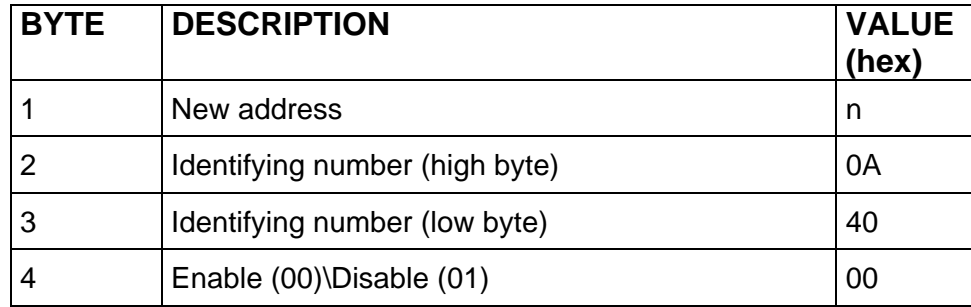

 **PROFIBUS** 

# <span id="page-19-1"></span><span id="page-19-0"></span>**4.2 Configuration telegram (SAP 62)**

Before the PROFIBUS master starts data transfer, it checks the configuration. A bus error is generated if there is an error.

| <b>BYTE</b>    | <b>DESCRIPTION</b>                      | <b>VALUE</b><br>(hex) |
|----------------|-----------------------------------------|-----------------------|
| $\mathbf 0$    | Parameter data (7 bytes I/O consistent) | 0xB6                  |
| 1              | PROCESS DATA 1 (1 word I/O)             | 0x70                  |
| $\overline{2}$ | PROCESS DATA 2 (1 word I/O)             | 0x70                  |
| 3              | PROCESS DATA 3 (1 word I/O)             | 0x70                  |
| $\overline{4}$ | PROCESS DATA 4 (1 word I/O)             | 0x70                  |
| 5              | PROCESS DATA 5 (1 word I/O)             | 0x70                  |
| 6              | PROCESS DATA 6 (1 word I/O)             | 0x70                  |
| $\overline{7}$ | PROCESS DATA 7 (1 word I/O)             | 0x70                  |
| 8              | PROCESS DATA 8 (1 word I/O)             | 0x70                  |
| 9              | PROCESS DATA 9 (1 word I/O)             | 0x70                  |
| 10             | PROCESS DATA 10 (1 word I/O)            | 0x70                  |
| 11             | PROCESS DATA 11 (1 word I/O)            | 0x70                  |
| 12             | PROCESS DATA 12 (1 word I/O)            | 0x70                  |
| 13             | PROCESS DATA 13 (1 word I/O)            | 0x70                  |
| 14             | PROCESS DATA 14 (1 word I/O)            | 0x70                  |
| 15             | PROCESS DATA 15 (1 word I/O)            | 0x70                  |
| 16             | PROCESS DATA 16 (1 word I/O)            | 0x70                  |

**Table 3: Configuration telegram, SAP 62** 

# <span id="page-20-1"></span><span id="page-20-0"></span>**4.3 Parameter telegram (SAP 61)**

The PROFIBUS master uses this protocol, prior to actual data transfer, to specify the process input and output addresses on the basis of the supplied GSD file.

Bytes 11 onwards denote user-defined process data.

**Table 4: Parameter telegram SAP 61** 

| <b>BYTE</b>    | <b>DESCRIPTION</b>          | <b>DEFAULT</b>          | <b>HEX</b> |
|----------------|-----------------------------|-------------------------|------------|
| $1 \approx 7$  | In accordance with EN50170  |                         |            |
| $8 \approx 10$ | Spare                       |                         | 00         |
| 11             | Process data Input 1 (MSB)  | (530) PV1 LSW           | 02         |
| 12             | Process data Input 1 (LSB)  |                         | 12         |
| 13             | Process data Input 2 (MSB)  | (531) PV1 MSW           | 02         |
| 14             | Process data Input 2 (LSB)  |                         | 13         |
| 15             | Process data Input 3 (MSB)  | (536) Input 1 LSW       | 02         |
| 16             | Process data Input 3 (LSB)  |                         | 18         |
| 17             | Process data Input 4 (MSB)  | (537) Input 1 MSW       | 02         |
| 18             | Process data Input 4 (LSB)  |                         | 19         |
| 19             | Process data Input 5 (MSB)  | (538) Input 2 LSW       | 02         |
| 20             | Process data Input 5 (LSB)  |                         | 1A         |
| 21             | Process data Input 6 (MSB)  | (539) Input 2 MSW       | 02         |
| 22             | Process data Input 6 (LSB)  |                         | 1B         |
| 23             | Process data Input 7 (MSB)  | (540) Input 3 LSW       | 02         |
| 24             | Process data Input 7 (LSB)  |                         | 1C         |
| 25             | Process data Input 8 (MSB)  | (541) Input 3 MSW       | 02         |
| 26             | Process data Input 8 (LSB)  |                         | 1D         |
| 27             | Process data Input 9 (MSB)  | (542) Input 4 LSW       | 02         |
| 28             | Process data Input 9 (LSB)  |                         | 1E         |
| 29             | Process data Input 10 (MSB) | (543) Input 4 MSW       | 02         |
| 30             | Process data Input 10 (LSB) |                         | 1F         |
| 31             | Process data Input 11 (MSB) | (544) Math funct. A LSW | 02         |
| 32             | Process data Input 11 (LSB) |                         | 20         |
| 33             | Process data Input 12 (MSB) | (545) Math funct. A MSW | 02         |
| 34             | Process data Input 12 (LSB) |                         | 21         |
| 35             | Process data Input 13 (MSB) | (546) Math funct. B LSW | 02         |

# **PROFIBUS**

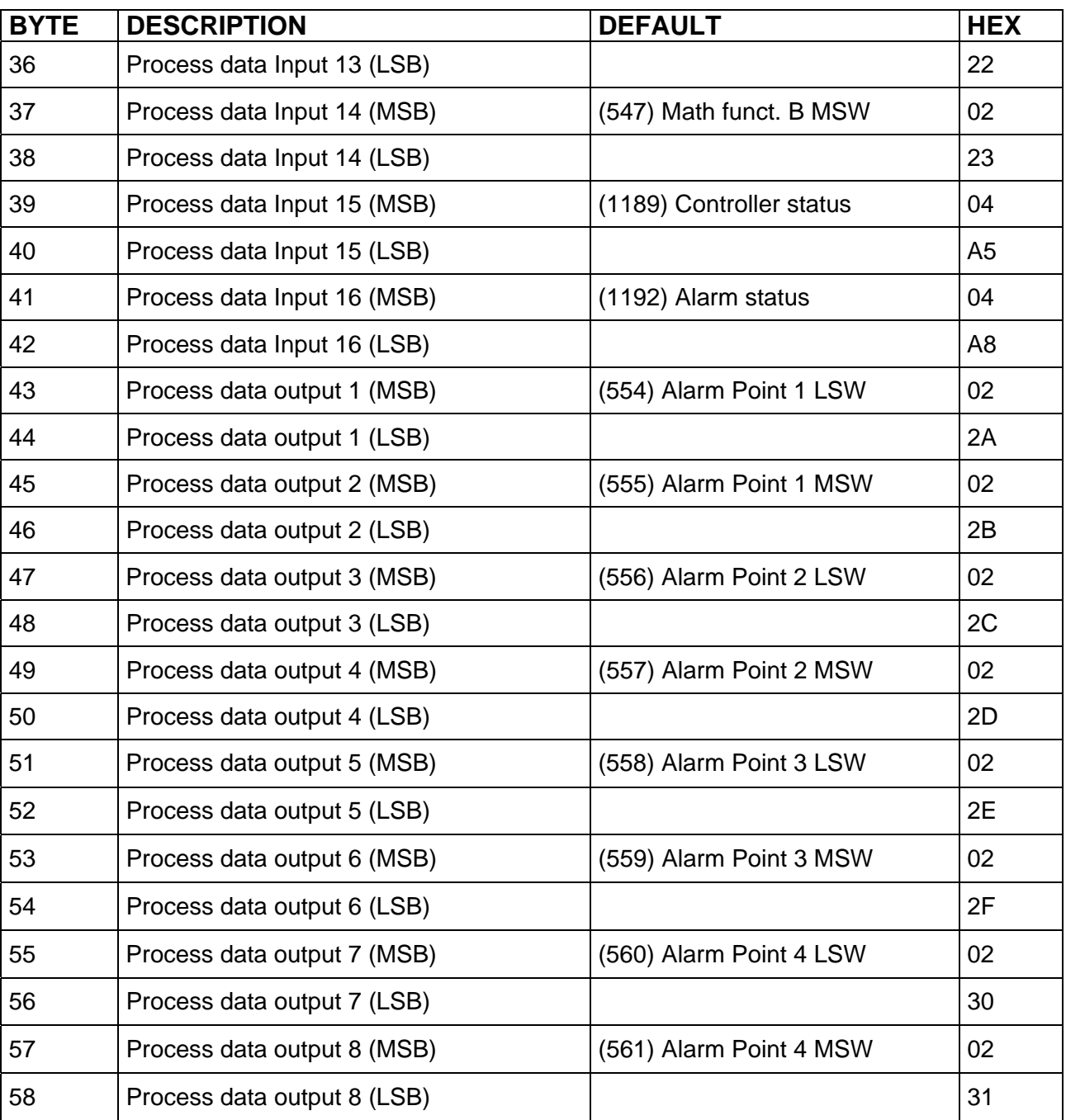

The process data is user definable and corresponds to the Modbus addresses of the digital indicator. The Appendix of the operating manual for the 9163 digital indicator contains an address list.

# <span id="page-22-0"></span>**4.4 Diagnostics telegram (SAP 60)**

<span id="page-22-1"></span>If the PROFIBUS master requests diagnostic data from the digital indicator, the instrument sends six data bytes and three product-specific error bytes.

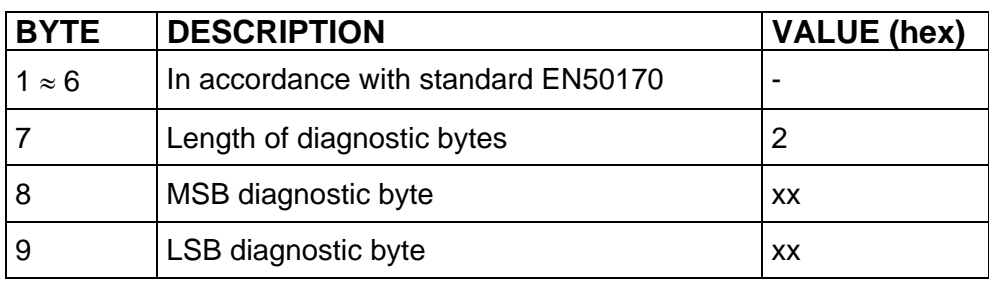

If there is no error present, "xx" takes the value "00".

If there is an error present, "xx" takes the value "FF".

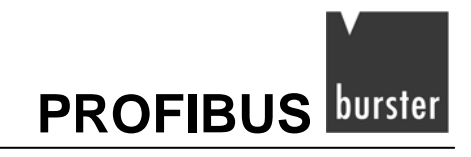

# <span id="page-23-1"></span><span id="page-23-0"></span>**4.5 Data transfer (SAP DEFAULT)**

Once all the start-up protocols are done, the master starts cyclical data transfer.

As already mentioned, the process input data and process output data are composed of parameter data (7 bytes) and process data (32 bytes).

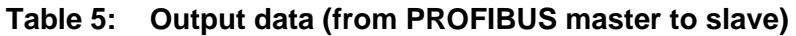

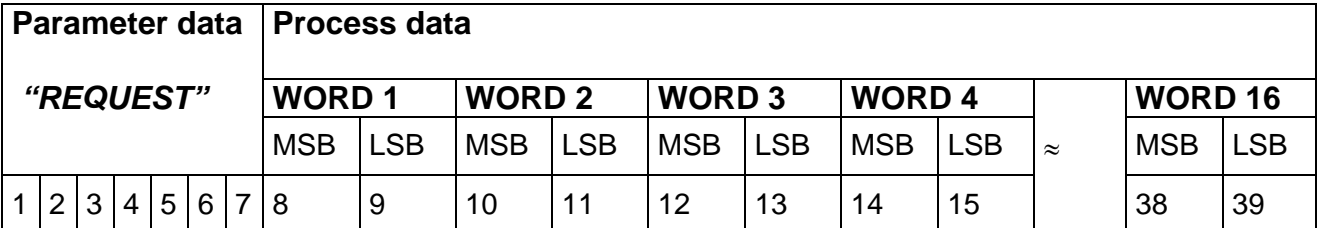

#### **Table 6: Input data (from PROFIBUS slave to master)**

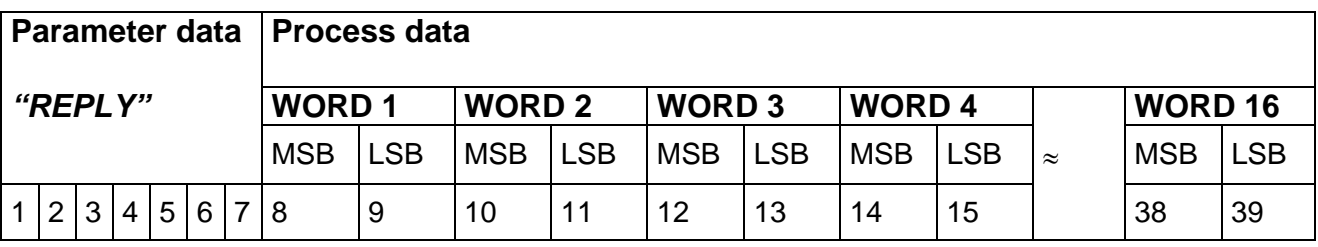

#### **Note:**

You can use the "**Parameter data**" to access every Modbus address of the digital indicator.

#### **Table 7: Parameter data**

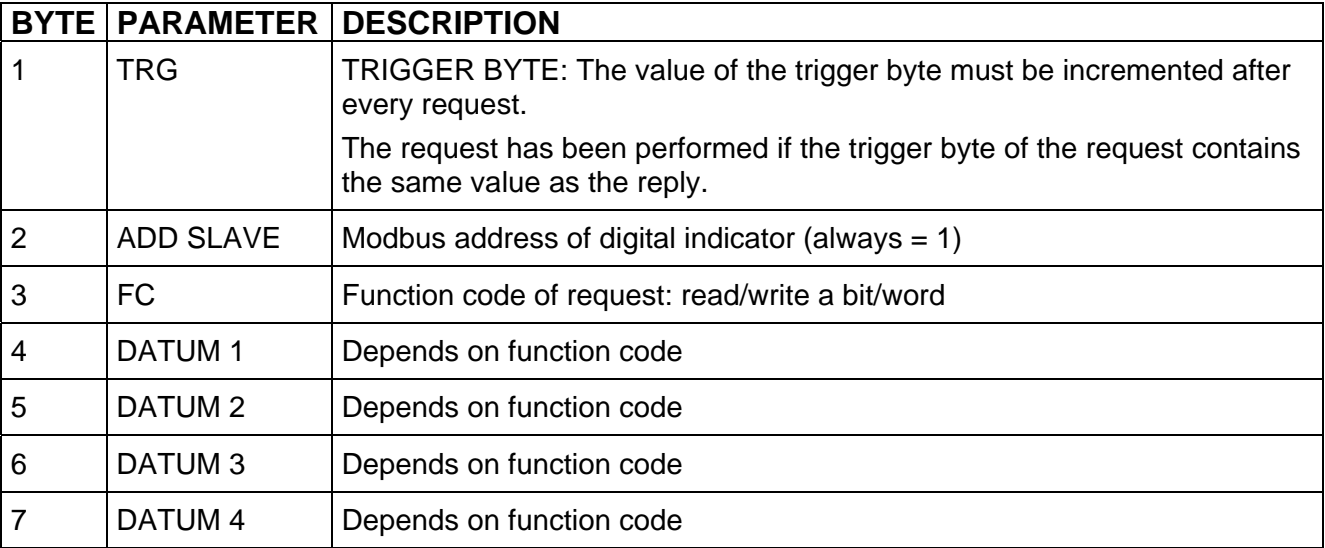

<span id="page-24-0"></span>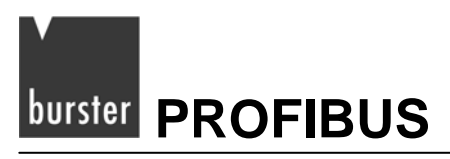

# <span id="page-24-1"></span>**4.5.1 Parameter data: reading a bit**

### **Request bytes**

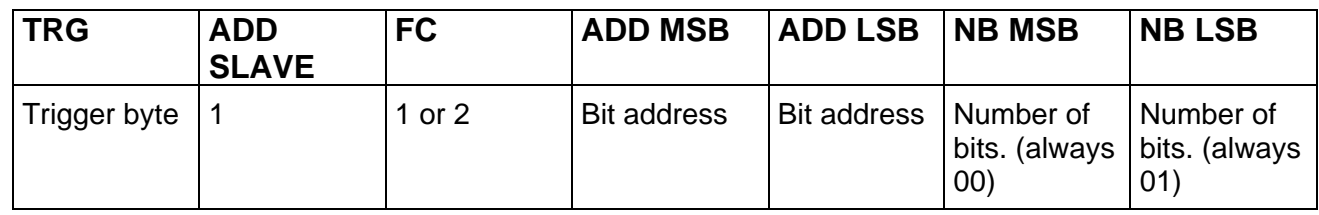

#### **Reply bytes**

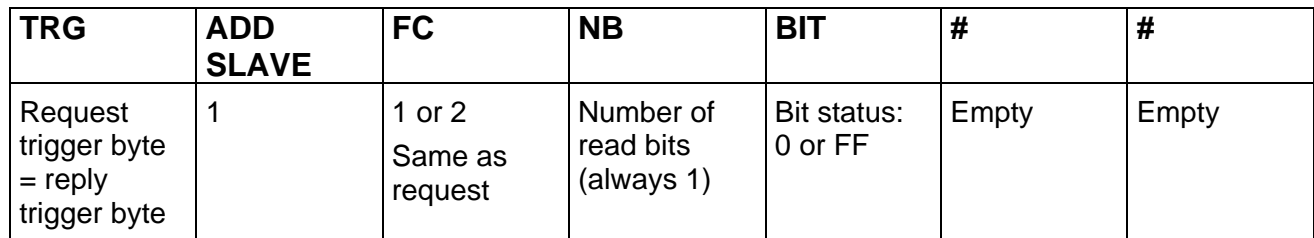

# <span id="page-24-2"></span>**4.5.2 Parameter data: reading a word**

### **Request bytes**

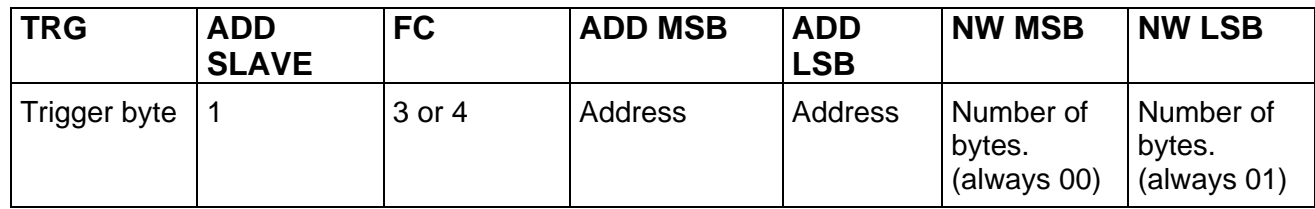

### **Reply bytes**

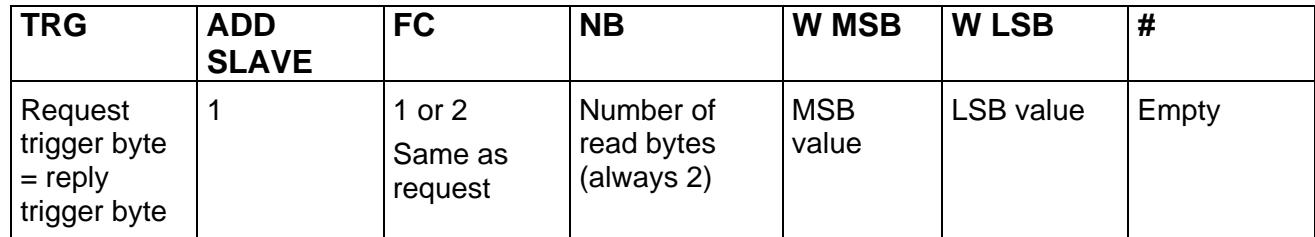

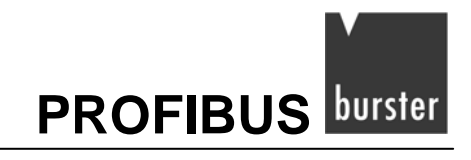

### <span id="page-25-1"></span><span id="page-25-0"></span>**4.5.3 Parameter data: writing a bit**

#### **Request bytes**

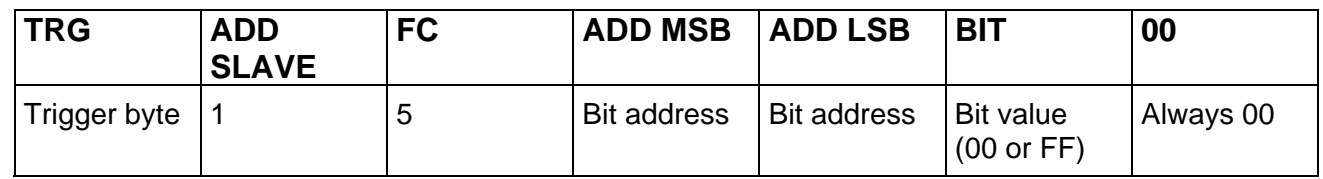

#### **Reply bytes**

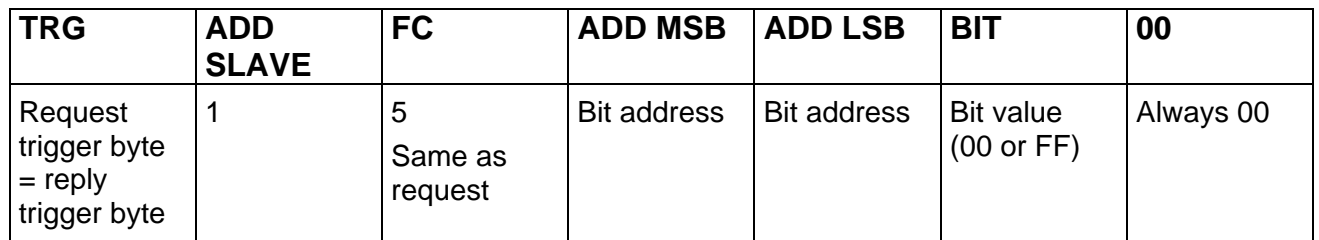

### <span id="page-25-2"></span>**4.5.4 Parameter data: writing a word**

#### **Request bytes**

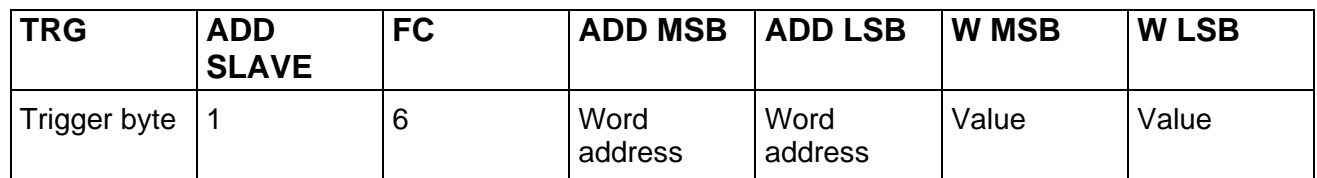

#### **Reply bytes**

![](_page_25_Picture_204.jpeg)

#### **Note:**

If an error occurs, the value 80 hex. is added to the function code in the reply. The error code appears in the next byte.

#### **Reply bytes**

![](_page_25_Picture_205.jpeg)

#### <span id="page-26-0"></span>**Error codes:**

![](_page_26_Picture_109.jpeg)

### <span id="page-26-1"></span>**4.5.5 Process input data**

You can use the process input data to read the main process data directly.

![](_page_26_Picture_110.jpeg)

#### **Table 8: PROCESS INPUT DATA**

![](_page_27_Picture_0.jpeg)

<span id="page-27-0"></span>![](_page_27_Picture_102.jpeg)

### <span id="page-27-1"></span>**4.5.6 Process output data**

The process output data is transferred cyclically to the digital indicator.

#### **Table 9: PROCESS OUTPUT DATA**

![](_page_27_Picture_103.jpeg)

# <span id="page-28-1"></span><span id="page-28-0"></span>**5. The digital indicator in a Step 7 programming environment**

# <span id="page-28-2"></span>**5.1 Configuration**

Installation of the GSD file

- $\triangleright$  Open the Hardware Configurator in the project.
- $\triangleright$  In the "Extras" menu, open the sub-menu "Install GSD files".
- $\triangleright$  Select the drive and folder containing the "GSD File".

![](_page_28_Picture_7.jpeg)

The 9163 digital indicator (9163 INDICATOR) now appears in the folder called "PROFIBUS\_DP / Weitere Feldgeräte / Regler"

- ¾ Click on "9163 INDICATOR" and hold down the mouse button.
- ¾ Now, with the mouse button still pressed, drag "9163 INDICATOR" to your PROFIBUS master system.

A new PROFIBUS slave is created.

![](_page_29_Picture_0.jpeg)

![](_page_29_Picture_24.jpeg)

¾ Set the PROFIBUS address to equal the switch setting on the digital indicator.

![](_page_29_Picture_25.jpeg)

The first 7 bytes, starting at address 256, contain parameter data. These are followed by 32 bytes of process data.

<span id="page-30-0"></span>![](_page_30_Picture_0.jpeg)

#### **Note:**

If the blocks FC3 "CFG INST" (see section [5.3.2\)](#page-35-1) or FC4 "PD\_INST" (see section [5.3.3\)](#page-36-1) are used, all the data must lie consecutively in one address area. The input and output addresses must also have the same address values.

### **5.2 Parameterization**

<span id="page-30-1"></span>You can assign display values to the process data in the Properties of the DP slave.

![](_page_30_Figure_5.jpeg)

![](_page_31_Picture_0.jpeg)

<span id="page-31-0"></span>You can change the assignments by clicking in the "Value" column.

![](_page_31_Picture_80.jpeg)

#### **Note:**

If the block FC4 "PD\_INST" (see section [5.3.3](#page-36-1)) is used, the process input data is read cyclically and written to the associated data module. The process output data, in contrast, is only written if output values in the data block change.

#### **5.2.1 Data in double format**

<span id="page-31-1"></span>All process data is represented in double-word format: bits 0 to 15 in the LSW, bits 16 to 31 in the MSW.

In the Siemens format, the MSB is stored in the lower address, the LSB in the higher address.

For example, if process variable 1 is to be read, then the process data word 1 must contain the variable "(531)PV1 MSW" and the process data word 2 the variable "(530)PV1 LSW".

 $PID 263 = PV1$ 

#### **Order of bytes in the PID (process input data)**

![](_page_31_Picture_81.jpeg)

Process data word 1 and Process data word 2 are assigned as follows:

 $PIW 263 = PV1$  MSW

 $PIW 265 = PV1$  MSW

# <span id="page-32-1"></span><span id="page-32-0"></span>**5.3 S7 blocks for data communication**

The following blocks are provided:

- UDT5 (User Data Type) Symbolic name "Inst.Data"
- UDT6 (User Data Type) Symbolic name "Inst.DataPD"
- FC3 (Function Call) Symbolic name "CFG\_INST"
- FC4 (Function Call) Symbolic name "PD\_INST"
- FB1 (Function Block) Symbolic name "OPG"
- FB15 (Function Block) Symbolic name "RCP"

#### **Function Call "FC3"**

In conjunction with FB1, enables the reading and writing of parameter data of the digital indicator. (see section [4.5.1](#page-24-1) to [4.5.4](#page-25-2)).

#### **Function Call "FC4"**

Performs the cyclical data transfer of "process data" (see section [4.5.5](#page-26-1) and [4.5.6\)](#page-27-1).

Both FCs can be used at the same time. Communication is handled via a data block created by UDT 5 and UDT 6 (see section [5.3.1\)](#page-33-1).

#### **Note:**

**OB82** can be very useful in the project. No program code needs to be saved in the block. The block is only executed in the event of a diagnostic alarm. If the block is not there, the CPU goes into the "Stop" state.

![](_page_33_Picture_0.jpeg)

### <span id="page-33-1"></span><span id="page-33-0"></span>**5.3.1 Creating the dataex DB using UDT5 "INST.DATA" and UDT6 "INST.DATAPD"**

The UDTs generate the structure of the Dataex data block (Dataex DB). Communication with the digital indicator is handled via this data block.

If communication is limited to just parameterization data and FC3, then only UDT 5 "Inst.Data" is needed to generate the data block.

If access to the parameter data is also required, then the data block must be generated using UDT 6 "Inst.DataPD".

![](_page_33_Picture_88.jpeg)

#### **The UDT 5 "Inst.Data" generates a Dataex DB with this structure:**

### **The UDT 6 "Inst.DataPD" generates a Dataex DB with this structure:**

![](_page_34_Picture_95.jpeg)

![](_page_35_Picture_0.jpeg)

### <span id="page-35-1"></span><span id="page-35-0"></span>**5.3.2 FC3 "CFG INST"**

This function call (FC) writes and reads the required data to/from the PIW and POW area in the previously generated Dataex data blocks (Dataex DB). This data area is addressed via FB1. FB1 in turn handles the transfer of parameterization data. (see section [5.3.4](#page-37-1))

![](_page_35_Picture_3.jpeg)

FC 3 must be invoked cyclically, e.g. in OB1.

#### **Two input parameters are required:**

• FirstByte (INT):

This is the first byte address of the digital indicator, which was assigned in the hardware configuration (see page **Fehler! Textmarke nicht definiert.**)

• DBNr (INT):

This is the number of the Dataex DB.

![](_page_35_Picture_63.jpeg)

<span id="page-36-0"></span>![](_page_36_Picture_0.jpeg)

### **5.3.3 FC4 "PD INST"**

<span id="page-36-1"></span>This function call (FC) reads and writes the process data from/to the data block generated by UDT 6 (see section [5.3.1\)](#page-33-1).

The data in the data block is updated every time the FC is invoked.

![](_page_36_Figure_4.jpeg)

Like FC3, function call FC4 must also be invoked cyclically.

The input parameters are the same as those for FC3.

- FirstByte (INT)
- DBNr (INT)

![](_page_37_Picture_0.jpeg)

### <span id="page-37-0"></span>**5.3.4 FB1 "OPG"**

<span id="page-37-1"></span>This function block (FB) writes or reads a word or bit of the digital indicator.

This function block needs a free instance data block (DB). The FB continues execution until the "Done" bit is set.

The function block requires five input parameters and returns four output parameters.

#### Wetwork 3 FB1

```
FB 1 is used to read / write a single Bits or Word
     TIN
                   5 - 0M.
                                         \angle/ M5.0 starts FB1
      SPB endl
                                         11
      CALL "OPG", "IstanceOP"
      DBNx = 10// Number of Datablock
      Slavel\{r:=1\alpha Modbus adress of 9163
       OPCode :=MW102
                                         // 1=read bit; 5=write bit; 3=read word; 6= write word
       Address := MW104
                                         // Modbus adress of parameter
       INValue := MW106
                                        // Parameter value
              :=MS.1// Function finished
       Done
                                         Read value<br>Error at execution of function
       OUTValue:=MW108
       Error :=M1.1\texttt{ErrCode} :=MW110
                                         // Error code
end1 - NOP \theta\rm _{\rm U}M5.1// after finished function
      R M5.0// Function enabled again
      R M
                   5 - 1
```
#### **Input parameters:**

• DBNr (INT):

Number of the data block responsible for data transfer with the indicator (DB3 in our example).

• SlaveNr (INT):

The address is set to "1" for the indicator.

• OPCode (INT):

This value defines the function of the request. The following functions are available:

![](_page_37_Picture_180.jpeg)

Address (INT):

Address of parameter to be read/written. The appendix contains a parameter list.

• INWert (INT):

New value to be written. The read operation is ignored.

#### **Output parameters:**

• Done (BOOL):

This bit is set when the operation is finished.

• OUTWert (INT):

The parameter value that has been read.

For write operations, the byte contains the value "1" if there are no errors.

If there is an error, the byte has the value "0".

• Error (BOOL):

Error bit; set at the end of a function containing an error.

• ErrCode (INT):

Error code:

![](_page_38_Picture_85.jpeg)

![](_page_39_Picture_0.jpeg)

#### **Example 1**

```
\mathbb{R}: FB1
 FB 1 is used to read / write a single Bits or Word
       UN
           M0.5\,\mathcal{W}\, M5.0 starts FB1
      SPB
           end111
      CALL "OPG", "IstanceOP"
              z=3DBNr
                                        // Number of Datablock
       SlaveNr = 1// Modbus adress of 9163
       OPCode := 3// 1=read bit; 5=write bit; 3=read word; 6= write word
       Address := 400
                                        // Modbus adress of parameter
       INValue := 0
                                        // Parameter value
       Done
              :=M1.0// Function finished
       OUTValue:=MW108
                                        // Read value
       Error := M1.1
                                        // Error at execution of function
       ErrCode := MW110
                                        // Error code
 end1: NOP
            \circ\mathbf{u}M1.0// after finished function
      R M0.5// Function enabled again
                   1.0 400
      R.
          MIn this example, the input sensor type of input 1 is read.
```
- The associated Dataex DB is "3".
- The Modbus device address is "1" (this value always has the default value "1")
- Function code has the value "3", which means "Read word".
- The input sensor type 1 has the address "400" in the device
- The "INValue" parameter is irrelevant for this operation.

When the "Done" bit is set to "1", MW 108 contains the numerical value of the input type of input "1".

If an error occurs, bit M1.1 is set and MW 110 written to.

FB1 must execute until M1.0 is set.

In the example, FB1 is executed by setting M0.5; M0.5 is disabled by setting M1.0 and execution of FB1 terminates.

#### **Example 2**

Network 3: FB1

```
FB 1 is used to read / write a single Bits or Word
     UN
           M
                   0.5// M5.0 starts FB1
     SPB
           end1
                                       \frac{1}{2}CALL "OPG", "IstanceOP"
      DBNr :=3// Number of Datablock
      SlaveNr := 1// Modbus adress of 9163
      OPCode = 6// 1=read bit; 5=write bit; 3=read word; 6= write word
                                       // Modbus adress of parameter
      Address := 400
      INValue := 24
                                       // Parameter value
                                       \nu Function finished
      Done
              :=M1.0\mathbb{Z}OUTValue:=MW108
                                       // Read value
      Error :=M1.1// Error at execution of function
      ErrCode := MW110
                                       // Error code
end1: NOP 0
     \mathbf{U}M
                  1.0// after finished function
           M
                 0.5R// Function enabled again
        \mathbf{M}\mathbf{p}1.0
```
In this example, the input sensor type of input 1 is configured to 0..10 V.

- The associated Dataex DB is 3.
- The Modbus device address is "1" (this value is always "1" for the indicator)
- Function code has the value "6", which means "write word".
- The input sensor type 1 has the address "400" in the device.
- 0...10 V input means value "24" (see section 8.1.1 "Configuring a main input" in the operating manual for the 9163 digital indicator).

When the "Done" bit is set to "1", MW 108 contains the numerical value of the input type of input 1.

If an error occurs, bit M1.1 is set and MW 110 written to.

FB1 must execute until M 1.0 is set.

In the example, FB1 is executed by setting M0.5; M0.5 is disabled by setting M1.0 and execution of FB1 terminates.

![](_page_41_Picture_0.jpeg)

### <span id="page-41-1"></span><span id="page-41-0"></span>**5.3.5 FB15 "RCP"**

The FB15 function block reads and writes a predefined parameter set.

FB15 uses FB1 internally to read and write the individual parameters. In addition, it needs one instance data block (DB), the instance DB for FB1, the Dataex DB, a data block containing the parameter addresses and a data block containing the parameter values for writing/reading.

The function block is only executed on request. It must continue execution until the "Done" bit is set.

If an error occurs, execution is terminated and the error bit is set. In this case, the "ErrorCode" output parameter contains the error message of the FB1.

The "ErrorParamNr" contains the value "1".

![](_page_41_Picture_41.jpeg)

#### **Input parameters:**

- DBNr (INT): Number of the Dataex DB
- DBIST (BLOCK DB): Instance DB of FB1, written out, e.g. DB1I
- SlaveNr (INT): The slave number is always "1".
- RCP DB (INT): Recipe DB; contains the parameter values of the indicator that are read/written.
- Funct (BOOL):

This parameter defines whether the recipe is read or written.

• ParamNr (INT):

This is the number of parameters that are read/written. It equals the number of addresses in the parameter addresses DB.

• ParamListDB (INT):

This is the number of the parameter addresses DB.

#### **Output parameters:**

• Done (BOOL):

Is set as soon as execution of FB15 is finished.

• Error (BOOL):

Is set if an error has occurred during execution.

- ErrorCode (INT): Contains the error code of FB1 in the event of an error.
- ErrorParamNr (INT): Contains the value "1" in the event of an error.

 **PROFIBUS** 

### **Example of the "Parameter addresses" DB (DB 109).**

These addresses are read/written by FB15. The contents of these addresses are held in the "parameter values" DB (DB 21).

![](_page_43_Picture_19.jpeg)

# **"Parameter values" DB (DB21):**

![](_page_44_Picture_15.jpeg)

![](_page_45_Picture_0.jpeg)

# <span id="page-45-1"></span><span id="page-45-0"></span>**5.4 PROFIBUS diagnostic functions**

In the Hardware Manager, under Properties, it is possible to change the diagnostic address of the digital indicator. You can read this address using the SFB13 "DPNRM\_DG".

You can find further information in the Siemens Step 7 documentation.

![](_page_45_Picture_23.jpeg)

<span id="page-46-0"></span>![](_page_46_Picture_0.jpeg)

# <span id="page-46-1"></span>**5.5 Changing the PROFIBUS address via software**

In the menu "PLC / PROFIBUS / Assign PROFIBUS address" you can assign a new PROFIBUS address via software.

Make sure that your PROFIBUS master supports this function. If you are unsure, connect just one slave to the master for this procedure and change its address.

![](_page_46_Picture_66.jpeg)

#### **Active PROFIBUS address:**

 $\triangleright$  Enter the current slave address here.

#### **New PROFIBUS address:**

 $\triangleright$  Enter the new slave address here.

#### **Note:**

The address can only be changed if the PROFIBUS master is disabled or the cable is disconnected.

In either case, you can change the address using the programming device.

![](_page_47_Picture_0.jpeg)

**SIMATIC® is a registered trade mark of Siemens AG.** 

**Step 7® is a registered trade mark of Siemens AG.** 

![](_page_47_Picture_3.jpeg)

**is a registered trade mark of the PROFIBUS User Organization (PUO)**